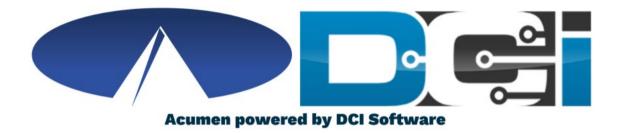

## **DCI Employer Portal Guide**

# Welcome to Acumen!

Thank you for joining the Acumen Family!

Acumen Fiscal Agent facilitates freedom, choice and opportunity through innovative fiscal agent solutions. Acumen Fiscal Agent Innovation • Opportunity • Freedom

Helping create a positive, long lasting impact on people 's lives.

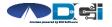

# What is DCI?

DCI is an online platform to help manage Employee Time and Service Budget

- Better tools for Employers to manage the process
- Faster and easier time entry & payroll processing

DCI will also helps keep you compliant with the 21<sup>st</sup> Century Cures Act

• As long as your employees use DCI to properly enter and manage time using EVV.

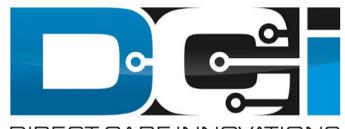

#### DIRECT CARE INNOVATIONS

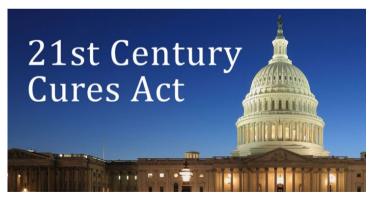

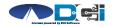

# **Roles & Responsibilities**

Client

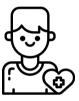

- This is the person who is receiving the care
- Sometimes referred to as participant or individual
- DCI profile is not logged into very often
- Client PIN/ Password is used for EVV

Employer

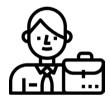

- This is the person who manages the process
- Some Clients may be their own Employer
- Logs into DCI to approve time and manage budgets
- Authorized Reps can also help complete these tasks

Employee(s)

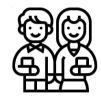

- This is the person who provides the care
- Sometimes referred to as the attendant or aide
- Logs into DCI often to enter time & notes
- Employee PIN can be used for easier DCI login

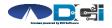

# **Multiple Ways to Enter Time**

Mobile App

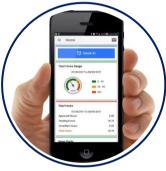

- Preferred Method
- Real Time Entry
- Auto-Approved Time\*
- EVV Compliant

Phone EVV

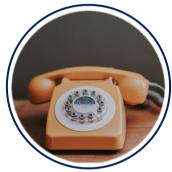

- Alternate Method
- Real Time & Historical
- Auto-Approved Time\*
- EVV Compliant

Web Portal

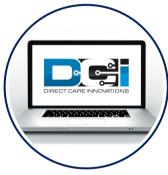

- Time Management
- Historical Entries
- Manual Time Approval
- <u>Non-EVV Compliant</u>

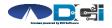

\*-Not available in all states

Proprietary and Confidential: Do Not Distribute

# DCI Mobile App

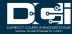

# **Mobile App Basics**

- The DCI Mobile App is meant for Real -Time Entry
  - Missed punches are entered in Web Portal
- Employees will Clock In/Out with Mobile App
  - Employers can review time in Web Portal
- 2 Options for Verification with EVV
  - PIN/Password entered by Employer
  - Employee takes picture of Client
- Employers do not need to use the Mobile App
  - All Employer tasks completed the Web Portal
- For more detail view the <u>Mobile App Guide</u>

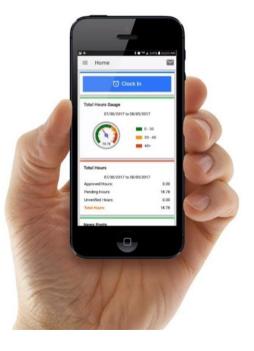

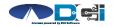

## Mobile App Process Timeline

Process starts when the Employee is ready to begin their shift.

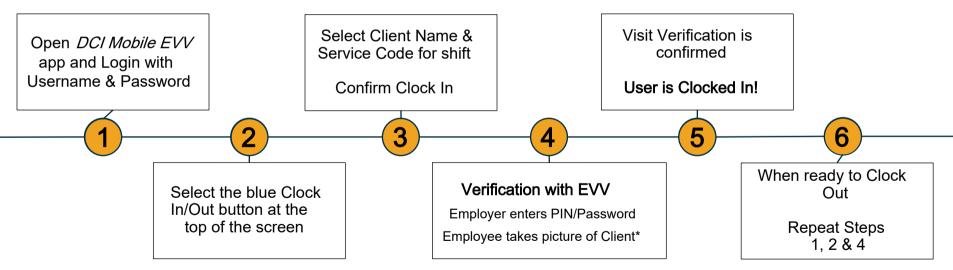

\*Requires Facial Recognition

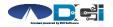

Proprietary and Confidential: Do Not Distribute

# **Facial Recognition Setup**

- Picture must be sent by the Client, Employer, Gaurdian or Authorized Rep from their email on file
- Client picture should resemble a drivers license photo
  - A headshot on a plain background (See Example)
- Email Picture to Acumen Agent or Customer Service
- Enter Client Name & State in the body of the email to prevent confusion with any other clients.
- Acumen will notify Employer once setup is complete

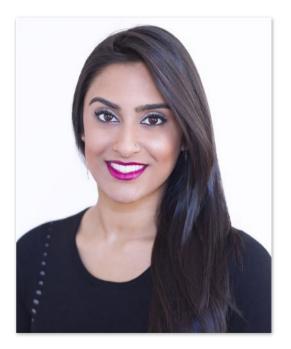

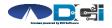

#### **DCI Phone EVV**

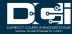

## **Phone EVV Basics**

- Phone EVV is an alternative option for both Real Time & Historical time entry
  - Only used by those with limited internet access
- Real-Time Entry is the best Phone EVV option
  - Historical = Entering a full shift after that fact
    - · Used only for missed punches and corrections
- Client Phone number must be a Landline or VOIP
  - Landline & VOIP phones meets all EVV Requirements
- For more detail view the

Phone EVV Guide

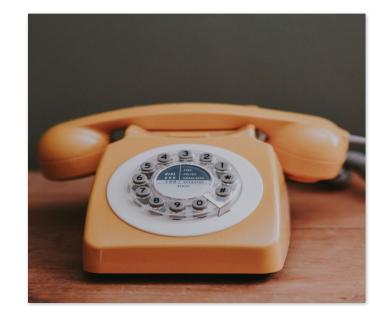

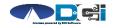

#### **Employer Web Portal**

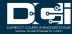

# Accessing the DCI Web Portal

- 1. Open up an Internet Browser on a computer or mobile device
  - Google Chrome is preferred
- 2. Navigate to the DCI Web Portal
- 3. Enter Employer Username and Password
  - Credentials provided by Acumen
- 4. Utilize Forgot Password link if necessary
- 5. Contact Acumen Agent with login issues

| Employer Username |                  |                       |  |  |
|-------------------|------------------|-----------------------|--|--|
| Employer Passwor  | d                |                       |  |  |
| Remember me       |                  | Forgot your password? |  |  |
|                   | Sign In          |                       |  |  |
|                   | Or               |                       |  |  |
|                   | Create a profile |                       |  |  |

Sign In

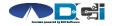

# **Approve Pending Entries**

Pending Entries is the landing page

- What shows up here?
  - Any punch that requires approval
- Scroll down to view list of Entries
  - Review each entry and Approve or Reject
  - Click any entry for more detail
- If Rejected, inform Employee to re -enter time correctly via DCI Portal

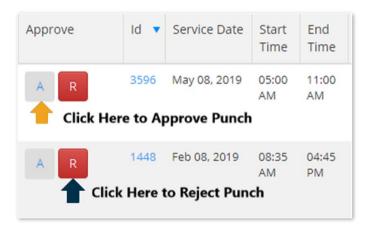

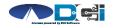

# How to Use "Employees " Page

- 1. Select the "Employees " Tab from the Home Page
  - Located on the left side of the screen
  - Select Employee name from the list
- 2. Scroll Down to View List of Entries
  - Here you will see a complete list of punches for this Employee
- 3. Great Resource for Payroll Deadlines
  - Ensure all time for pay period is entered and "Approved" before submission due date

| Acumen Powered by DCI | HOME | EMPLOYER     | REPORTS     |  |
|-----------------------|------|--------------|-------------|--|
| CLIENTS               |      | Employer > E | Employees   |  |
| EMPLOYEES             | -    | Employ       | /ees        |  |
| VENDORS               |      |              |             |  |
| PENDING ENTRIES       |      | Type Em      | ployee Name |  |

| Employee De        | tails - TEST EE                          |
|--------------------|------------------------------------------|
| Basic Demographics | ц.                                       |
| Address:           | 1234 TEST DRIVE<br>NEW ORLEANS, LA 70126 |
| Phone:             | (555) 555-5555                           |
| Alternate Phone:   |                                          |
| Mobile Number:     |                                          |
| Email:             |                                          |
| Username:          | EE.TEST.1114                             |
| Time Zone:         | CST (UTC-6)                              |
| SSN:               | ###-##-####                              |

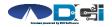

# How to Use Reports

- 1. Select "Reports" Tab from Employer Tab
- 2. COA Reports This will show you a full list of punches from the selected date range.
- **3.** Authorization Reports Authorization Run Rate Report will show budget usage breakdown.
- 4. Note Reports Here you can pull any Service Notes entered on entries
- 5. Summary Report Gives a breakdown of punches and percentages of budget remaining.

View ReportsGuide for more details ils

#### (Computer/Laptop)

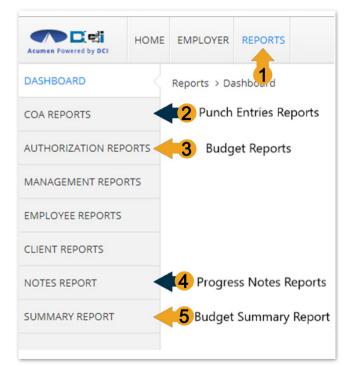

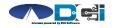

#### **Home Page Basics**

- 1. Select Home Tab
- 2. Search for Employee Name
  - View EE's weekly time
- Overtime Gauge & Total Hours breakdown for selected Employee
- 4. Client Total Hours Per Week
  - Total hours worked for client
- 5. Authorization Widget
  - View details of all active budgets
- 6. Profile Settings

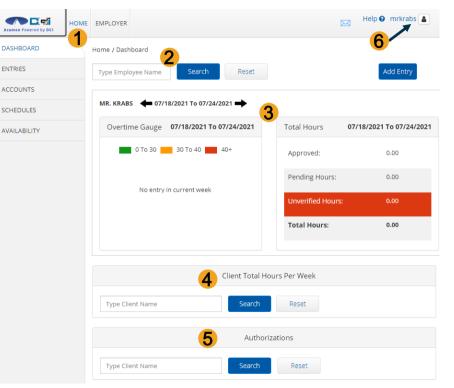

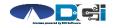

Proprietary and Confidential: Do Not Distribute

# **DCI Tips & Tricks**

- 1. All Employers and Employees must have a unique valid email address in DCI
- 2. Login and take action as often as possible to become familiar with DCI and the tasks
- 3. Users have 3 attempts to login until they are locked out and need to contact Acumen Customer Service
- 4. Employers will exclusively use the DCI Web Portal and Employees will use the Mobile app
- 5. Employees will always enter their own time
  - Employers will Approve or Reject

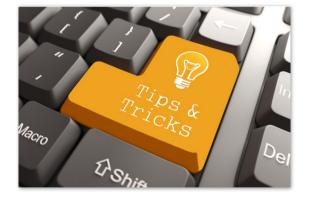

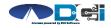

# Where to go for help?

- Utilize our <u>DCI Training Materials</u> for more help
  - This will give you a full list of Training Materials for DCI
- Contact your Acumen Agent for more help
  - Contact Customer Service if you don 't ly your assigned agent

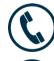

Phone: (877) 211-3738

acum en fiscalagent.com

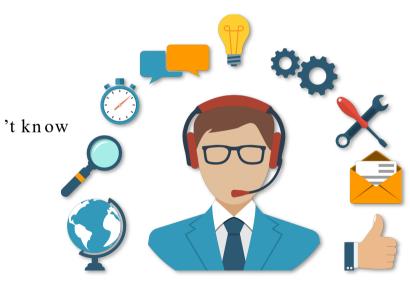

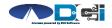

# Thank you!

Visit the Acumen Help Center to learn more at: acumenfiscalagent.zendesk.com

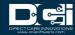